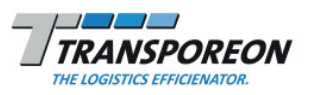

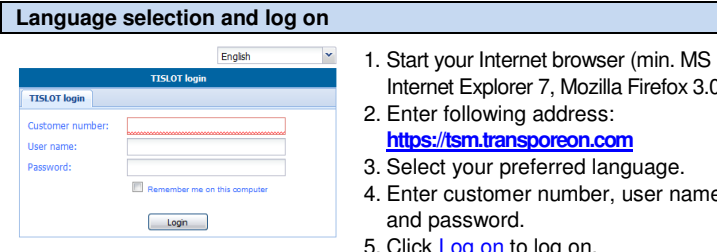

## **Shipper selection**

**Shipper selection (3)**  $\bullet$ Demo Shipper TRANSPOREON Demo Verlader Horsch Demo Verlader Vogel

 $3.0$ ).

4. Enter customer number, user name

5. Click Log on to log on.

Please select your shipper.

# **Select calendar week or day**

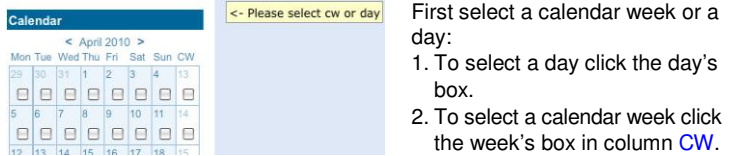

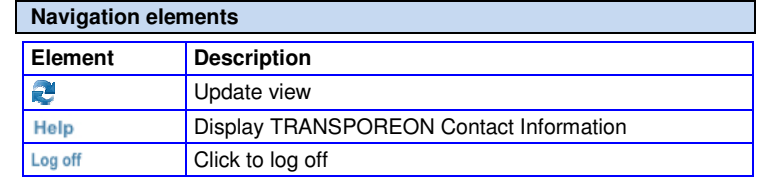

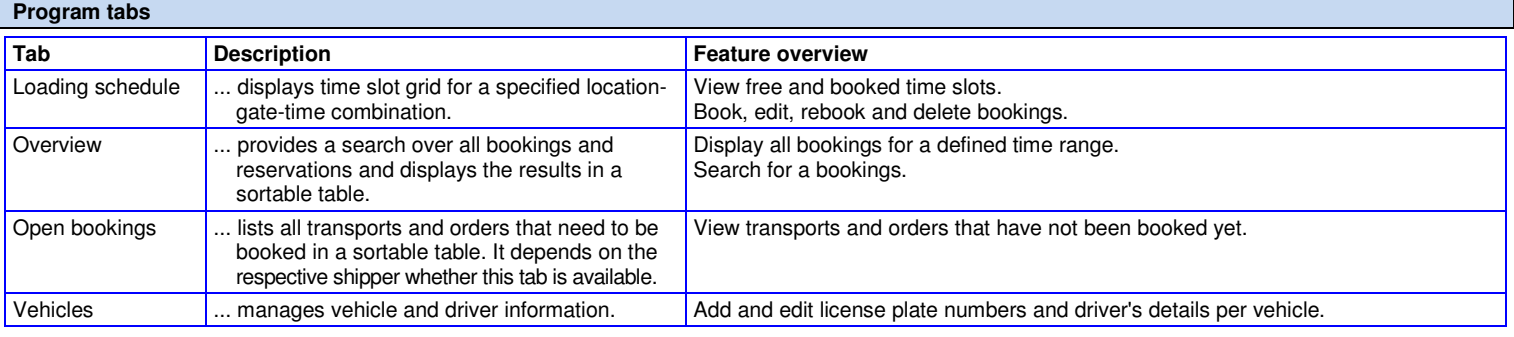

# **Loading schedule tab**

Please click on Free to book time slots for your shipper and fill in all mandatory fields.

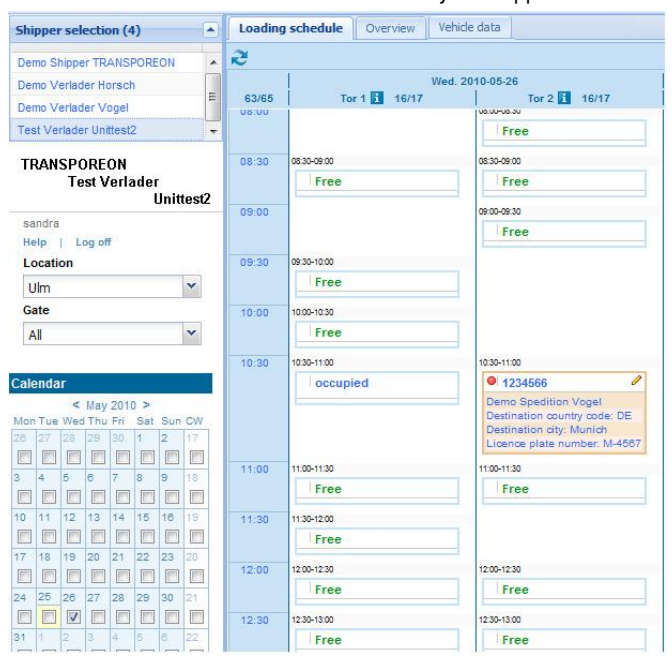

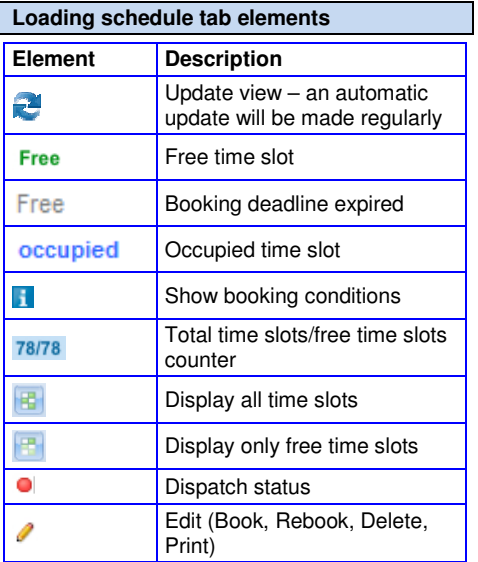

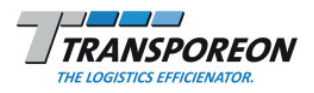

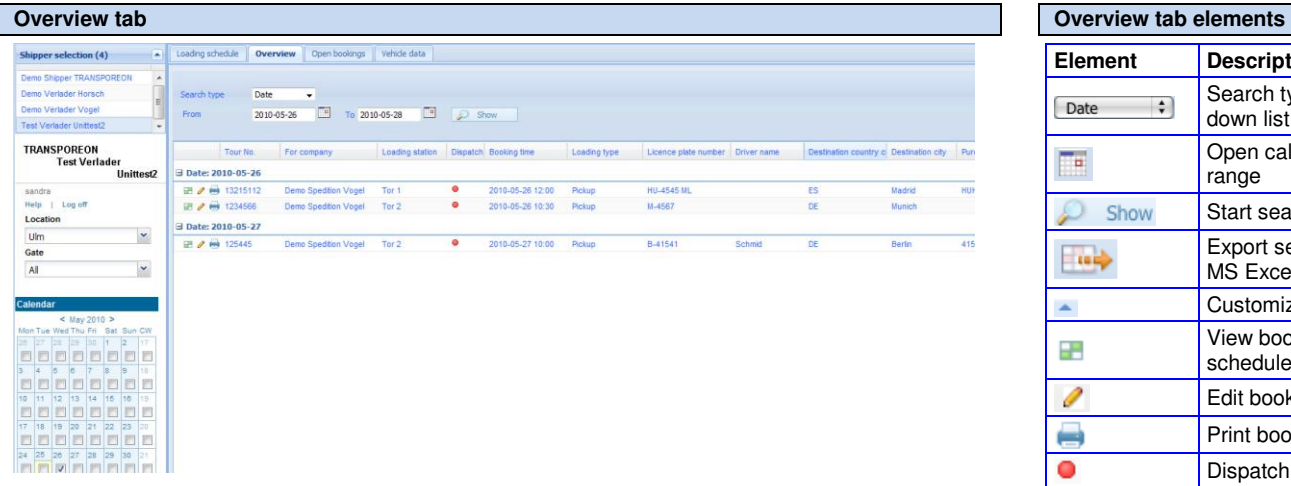

#### **Search for bookings**

To search over all gates of one location, select All in the gate selection, else select the respective gate.

- 1. In Search type select  $\Box$  Date  $\Box$  :
- 2. In From click  $\mathbb{R}$  to open the calendar and click on a date to select the start date.
- 3. In  $\overline{I}$ o click  $\overline{I}$  to open the calendar and clock on a date to select the end date.
- 4. Click  $\mathcal P$  show to start your search.
- Or search for Transport No. or TRANSPOREON-ID.

#### **Customize data display**

Click  $\blacktriangle$  in the respective column's header to open the menu:

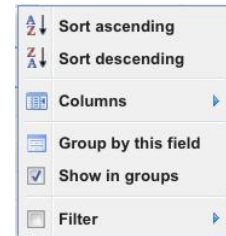

Customizing possibilities:

- 1. Sort ascending or Sort descending by this column's value.
- 2. Click Columns to select the columns you want to display in the table.
- 3. Click Group by this field to group the table by the respective column's values. Per default the table is grouped by booking date.
- 4. Activate/deactivate the Show in groups function.
- 5. Click Filter and select from the available values or enter a value to show only those entries that have the specified value.

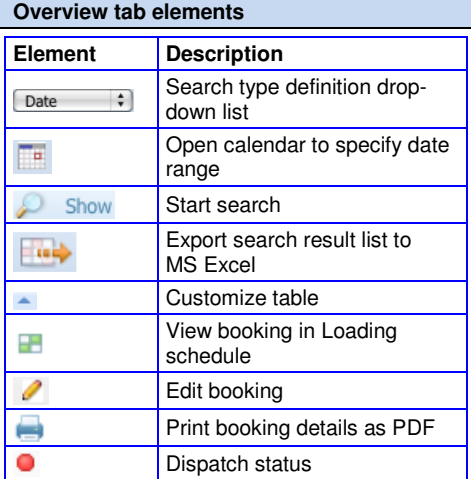

#### **Customize column order**

Drag-and-drop column header to the left or right to rearrange column order.

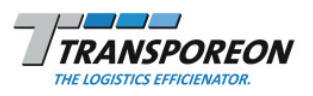

Expand list of open bookings

Hide list of open bookings for a

Update view Customize table Book a time slot

for a location

location

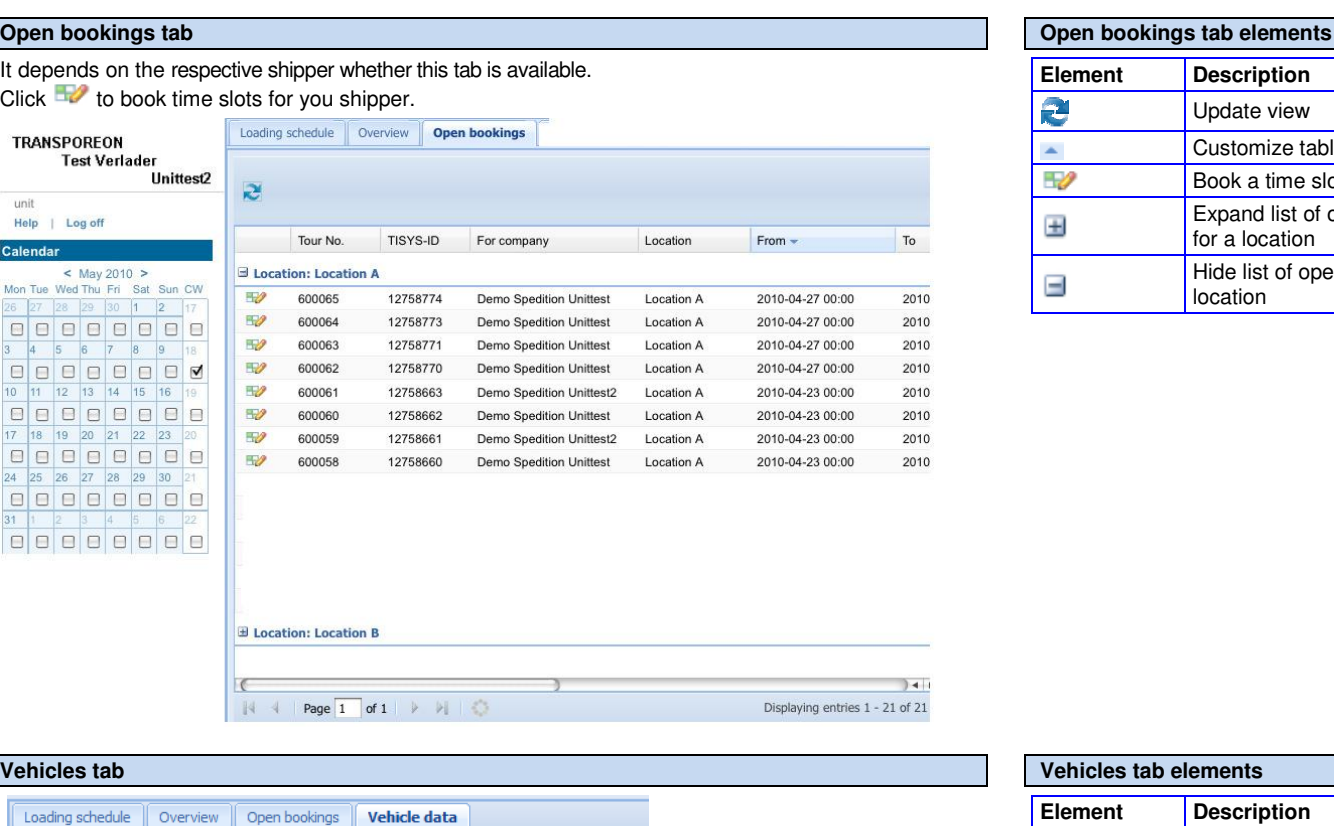

Driver mobile No. Driver ID No.

017648415

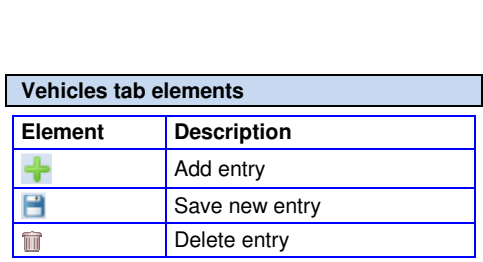

### **Vehicles**

命

 $\widehat{\mathbb{U}}$ 

Save + Add entry

HU 45154

Every vehicle and driver information that is entered in the Time Slot Management can be viewed and edited here:

Schmid

Licence plate n Driver name

UL 1441212 Jack

- 1. View, edit and delete any vehicle data and driver information that was entered earlier when creating or editing a booking.
- 2. Add new vehicle data and driver information to be available via auto-complete function when creating or editing a booking.

TRANSPOREON GMBH Customer Care Carrier

Tel: +49 [0] 731 16906 100 Tel: +44 [0] 199 2878 588

Email: support@transporeon.com